## **Collegamento alle Risorse di Ateneo da Postazioni Remote: I Modalità** (1)

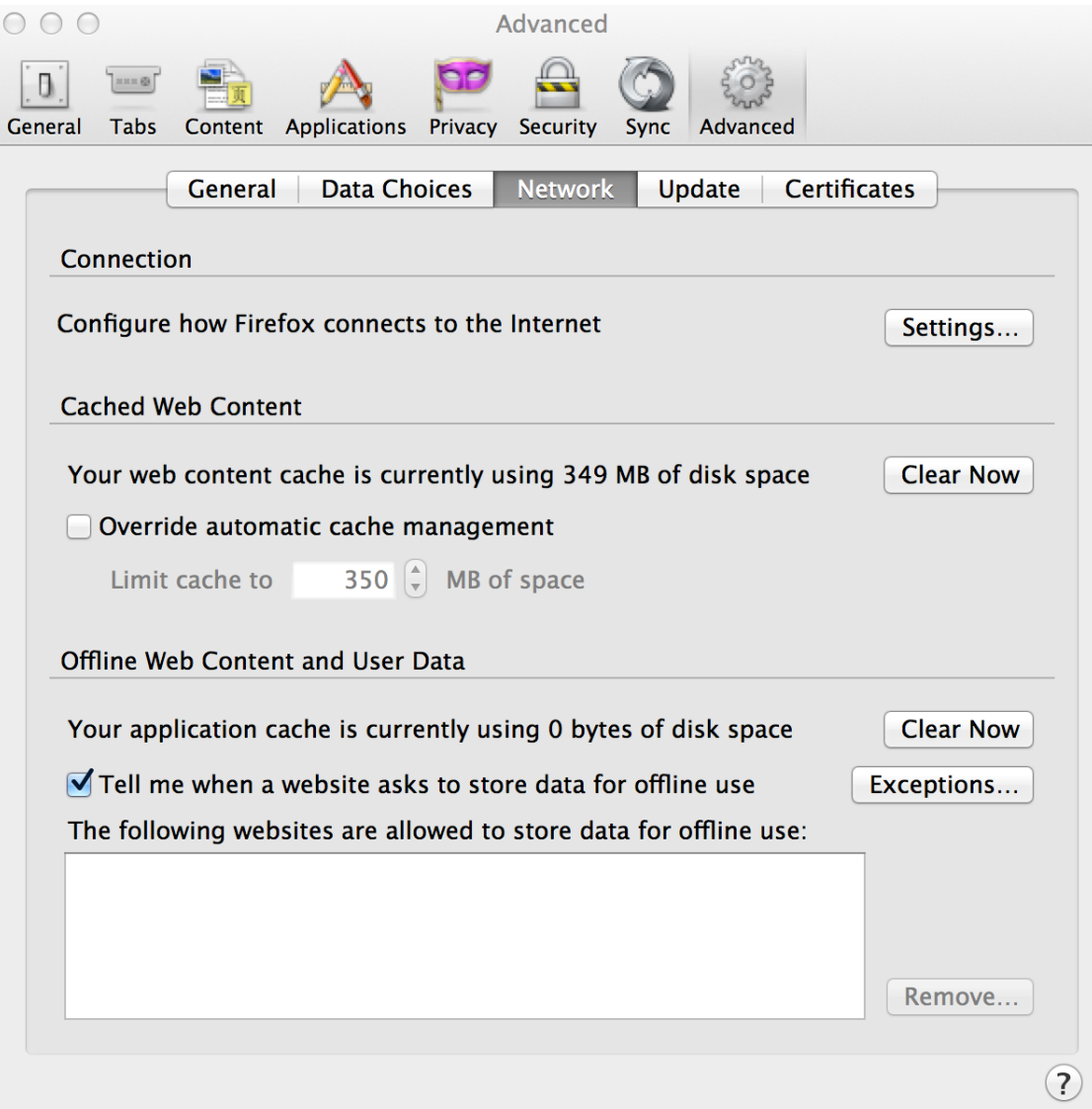

Da Firefox (MacOS) (preferences)

#### **Collegamento alle Risorse di Ateneo da Postazioni Remote: I Modalità** (2)

Configure Proxies to Access the Internet

 $(2)$ 

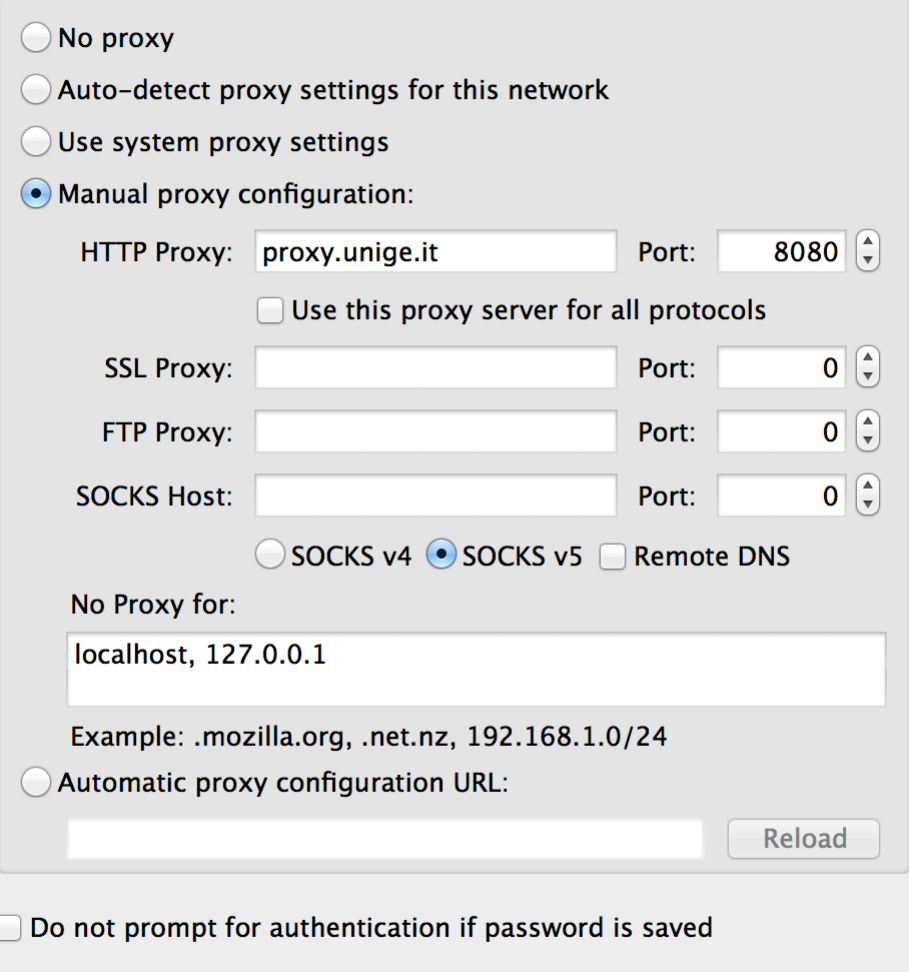

Cancel

**OK** 

## **Collegamento alle Risorse di Ateneo da Postazioni Remote: II Modalità** (1)

webvpn.unige.it

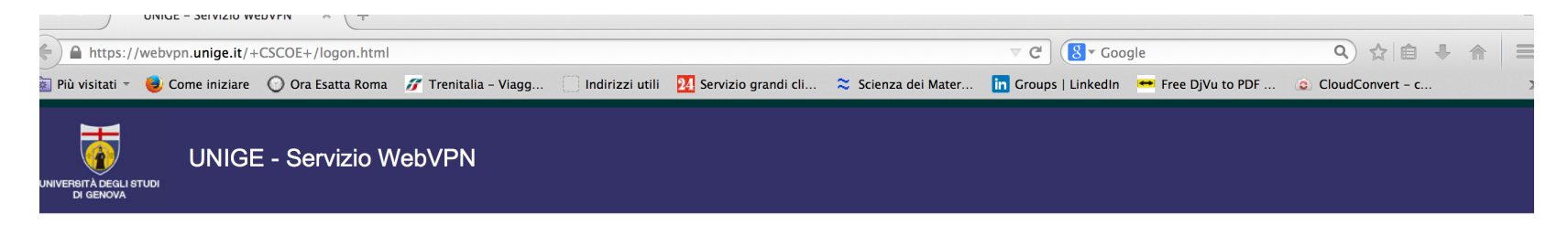

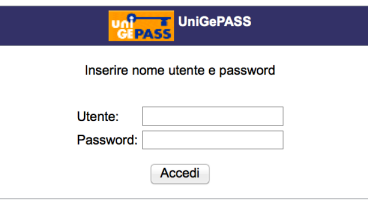

## **Collegamento alle Risorse di Ateneo da Postazioni Remote: II Modalità** (2)

Appare la schermata

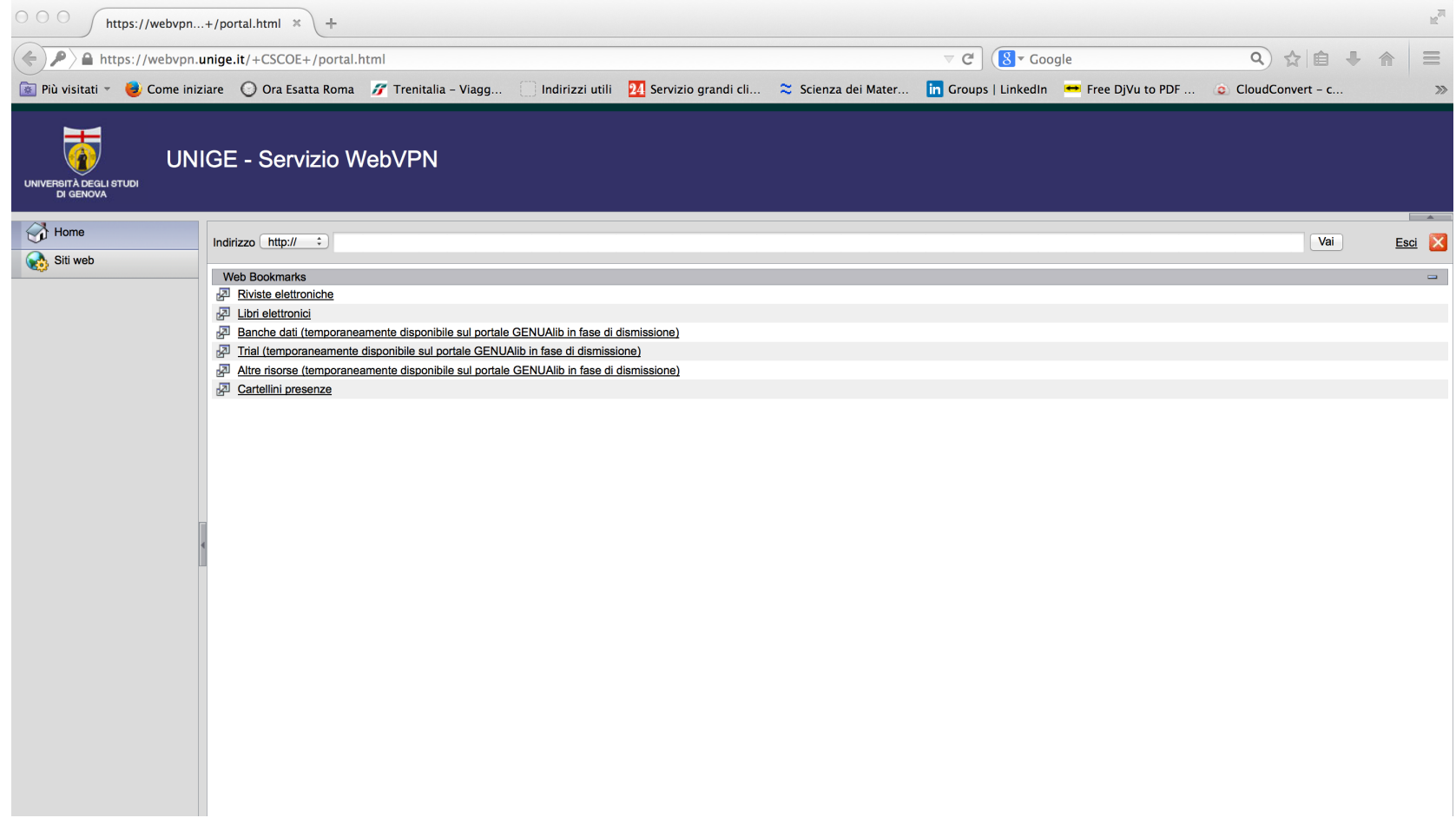

## **Collegamento alle Risorse di Ateneo da Postazioni Remote: II Modalità** (3)

Digitate l'indirizzo della pagina web di unige

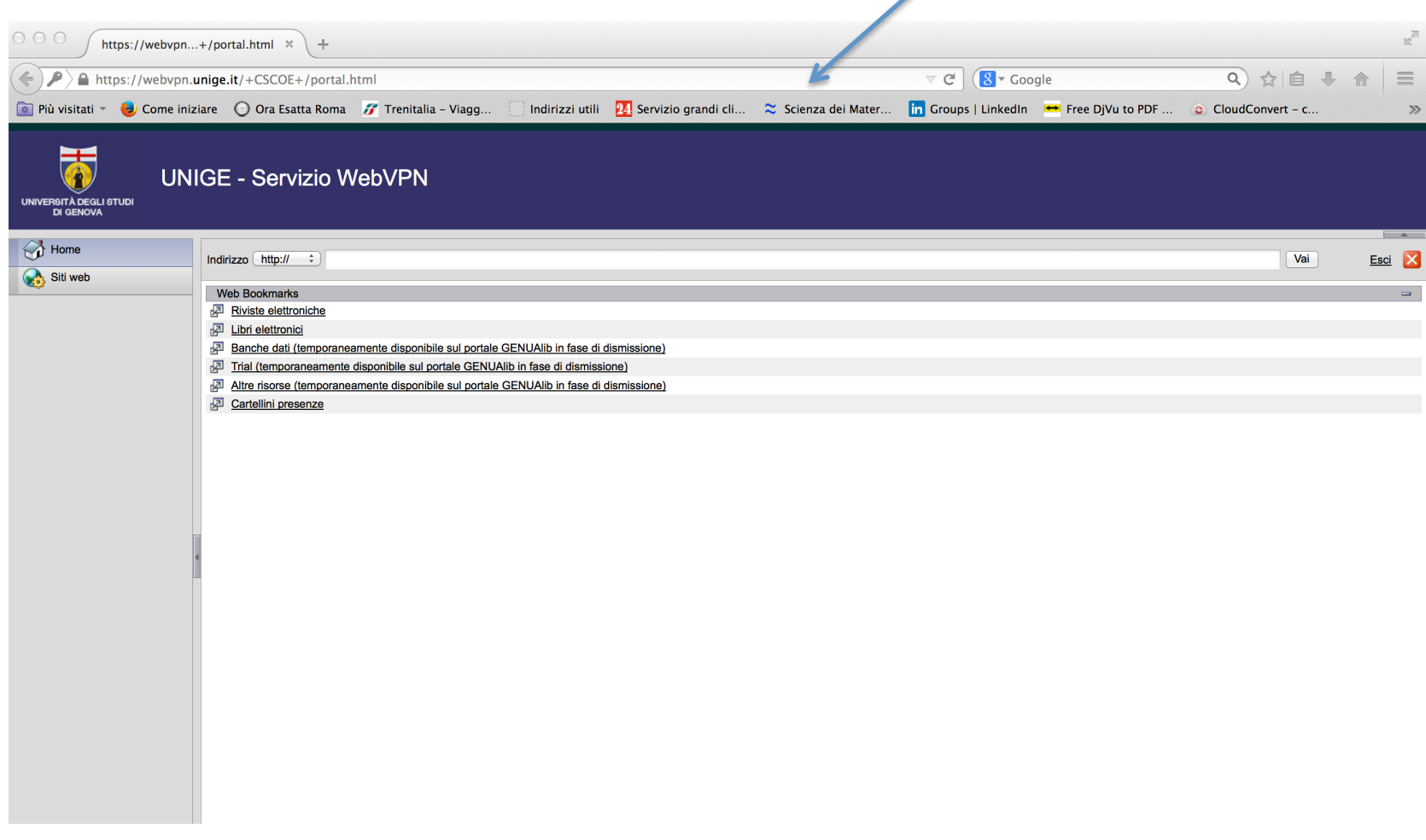

# **Collegamento alle Risorse di Ateneo da Postazioni Remote: II Modalità** (4)

Per uscire

╲

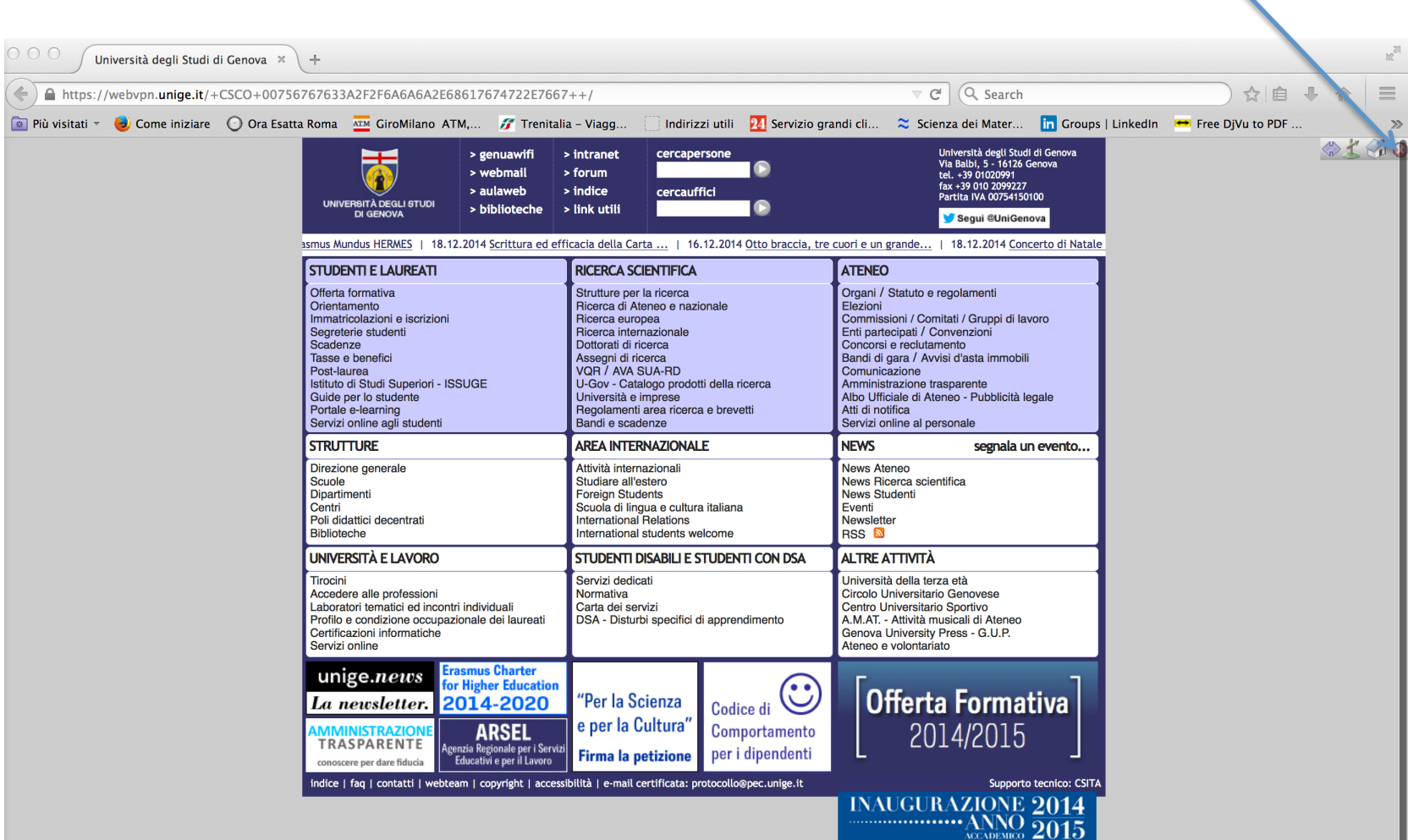

# **Collegamento alle Risorse di Ateneo da Postazioni Remote: II Modalità** (5)

Per accedere alle risorse di ateneo cliccare su biblioteche

Л

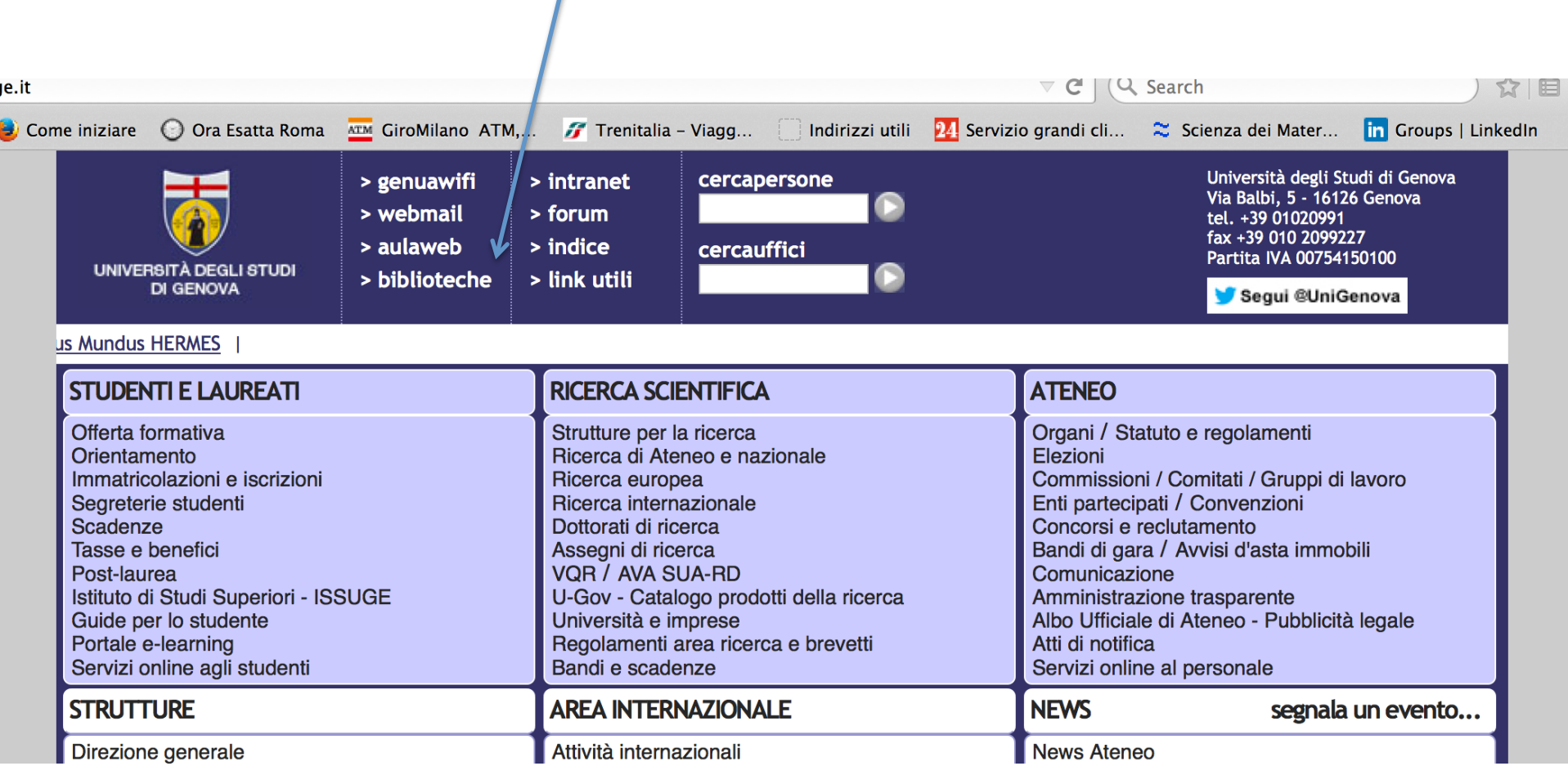

# **Collegamento alle Risorse di Ateneo da Postazioni Remote: II Modalità** (6)

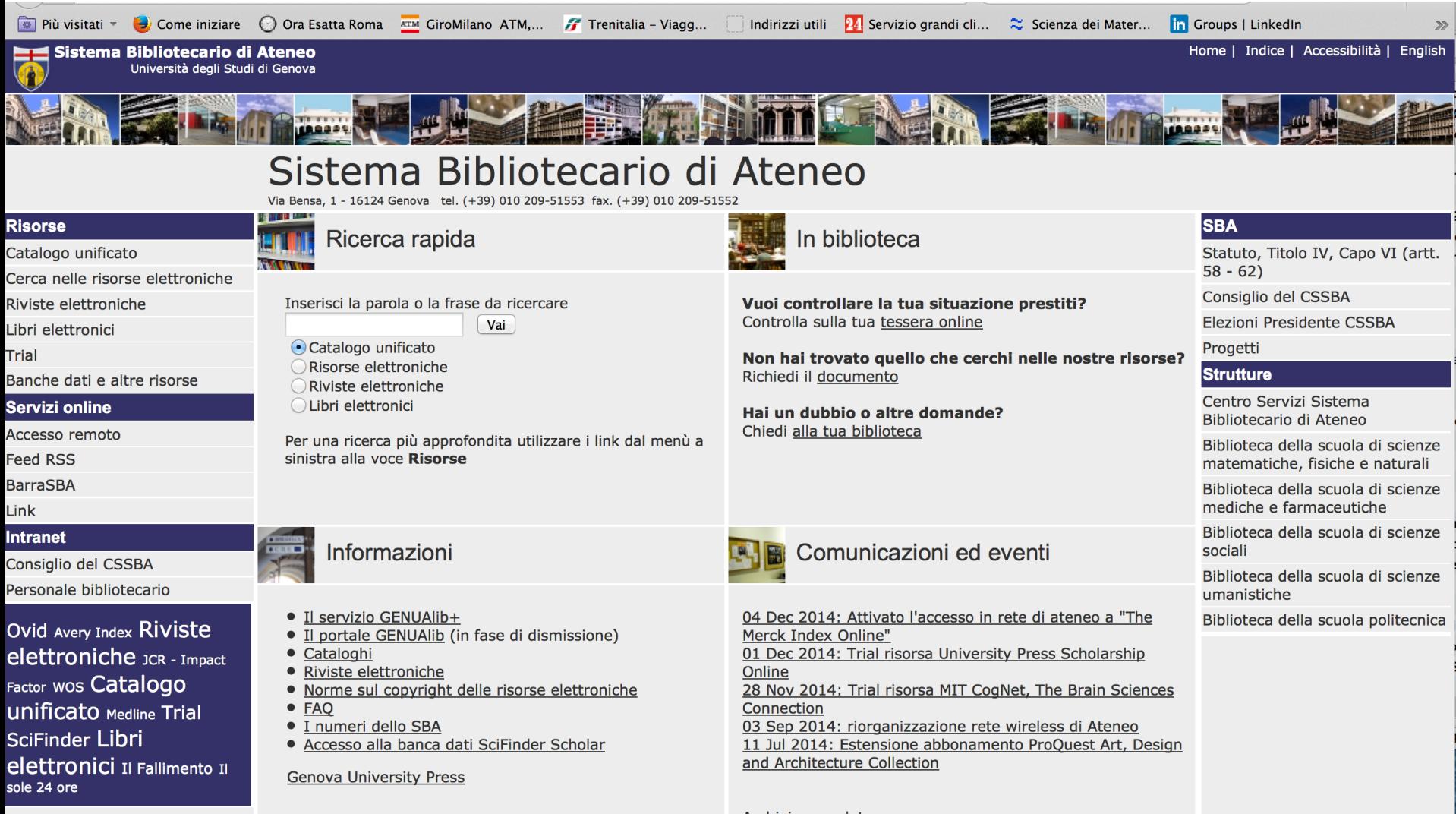

Archivio completo